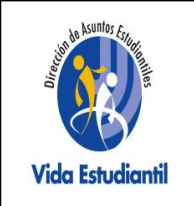

Universidad Estatal a Distancia

Dirección de Asuntos Estudiantiles Oficina de Atención Socioeconómica

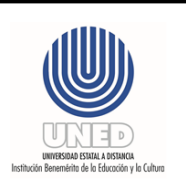

# **PERIODO DE SOLICITUD DE BECA**

# **Del viernes 06 de setiembre 2019 a partir de las 08:00 a.m. Hasta el sábado 07 de setiembre a las 04:00 p.m.**

**Nota aclaratoria: las instalaciones ubicadas en Sabanilla, corresponden a la Sede Central. El Centro Universitario de San José, se ubica en Barrio Dent, frente al Centro Cultural Costarricense Norteamericano.**

# **Manual para completar la solicitud de beca por condición socioeconómica**

El presente documento es una guía para completar la solicitud de beca por condición socioeconómica en la Universidad Estatal a Distancia (UNED), la cual se realiza con el formulario que se publica en el sitio web [www.uned.ac.cr](http://www.uned.ac.cr/) en las fechas establecidas por cuatrimestre.

La solicitud de beca consta de las siguientes secciones:

- **A. Información del o la estudiante**
- **B. Información académica del o la solicitante**
- **C. Información del grupo familiar con que convive el o la solicitante**
- **D. Ingreso por otras actividades**
- **E. Deudas del grupo familiar (presentar certificaciones según sea el caso)**
- **F. Información de la vivienda del o la solicitante**
- **G. Información de gastos del grupo familiar**
- **H. Información de los bienes del grupo familiar (requiere presentar certificaciones)**
- **I. Información de situaciones especiales del grupo familiar**

Cada sección debe completarse con la información solicitada. El sistema no le permitirá avanzar si existen espacios en blanco o información incompleta.

#### **INDICACIONES GENERALES**

- 1. Durante el llenado del formulario utilice letras mayúsculas, no utilice signos de puntuación (comas, puntos, comillas). Los montos de dinero deben digitarse sin espacios, puntos ni comas.
- 2. Si en algún momento debe salir del formulario de la Solicitud de Beca, puede ingresar nuevamente. Ingrese al link de la Solicitud como si fuera a iniciar, en la Sección A, digite su número de identificación presione el botón **Buscar** y se desplegará la información que usted ya digitó. Vaya Sección por Sección hasta la parte en que había quedado y continúe completando la solicitud.
- **3.** Si tiene alguna consulta en el momento en que está completando la solicitud puede comunicarse con la Trabajadora Social del Centro Universitario que le corresponda o al Programa de Becas.

## **Teléfonos para sus Consultas**

## **2527-2275 - 2234-3236 ext. 3371 - 2527-2301 - 2527-2668**

#### **ACCESO AL FORMULARIO**

- 1. Consulte el periodo de solicitud de beca en línea a través del sitio web [www.uned.ac.cr](http://www.uned.ac.cr/) , en el Centro Universitario o en el Programa de Becas.
- 2. Ingresar al sitio web de la UNED [www.uned.ac.cr](http://www.uned.ac.cr/) . Posicionar el puntero en el banner que aparecerá en los días de solicitud

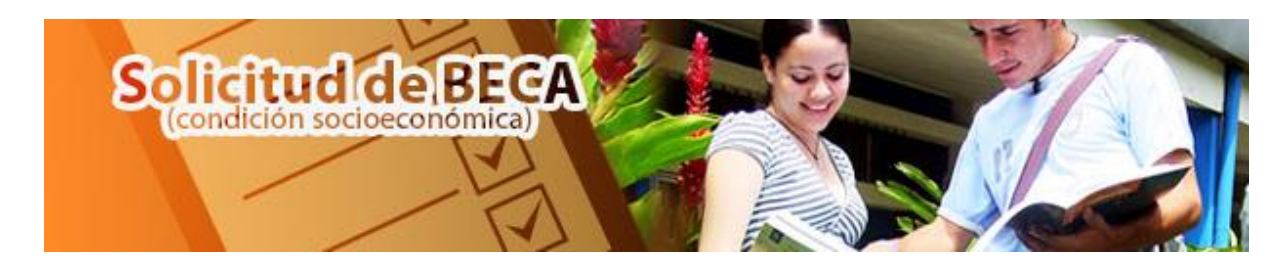

3. Lea cuidadosamente las **D***isposiciones reglamentarias para llenar la solicitud de beca* y el Reglamento de Becas a Estudiantes, por medio de los enlaces indicados. Debe marcar el espacio para aceptar las condiciones expuestas para iniciar con el llenado del formulario, tal como se muestra a continuación:

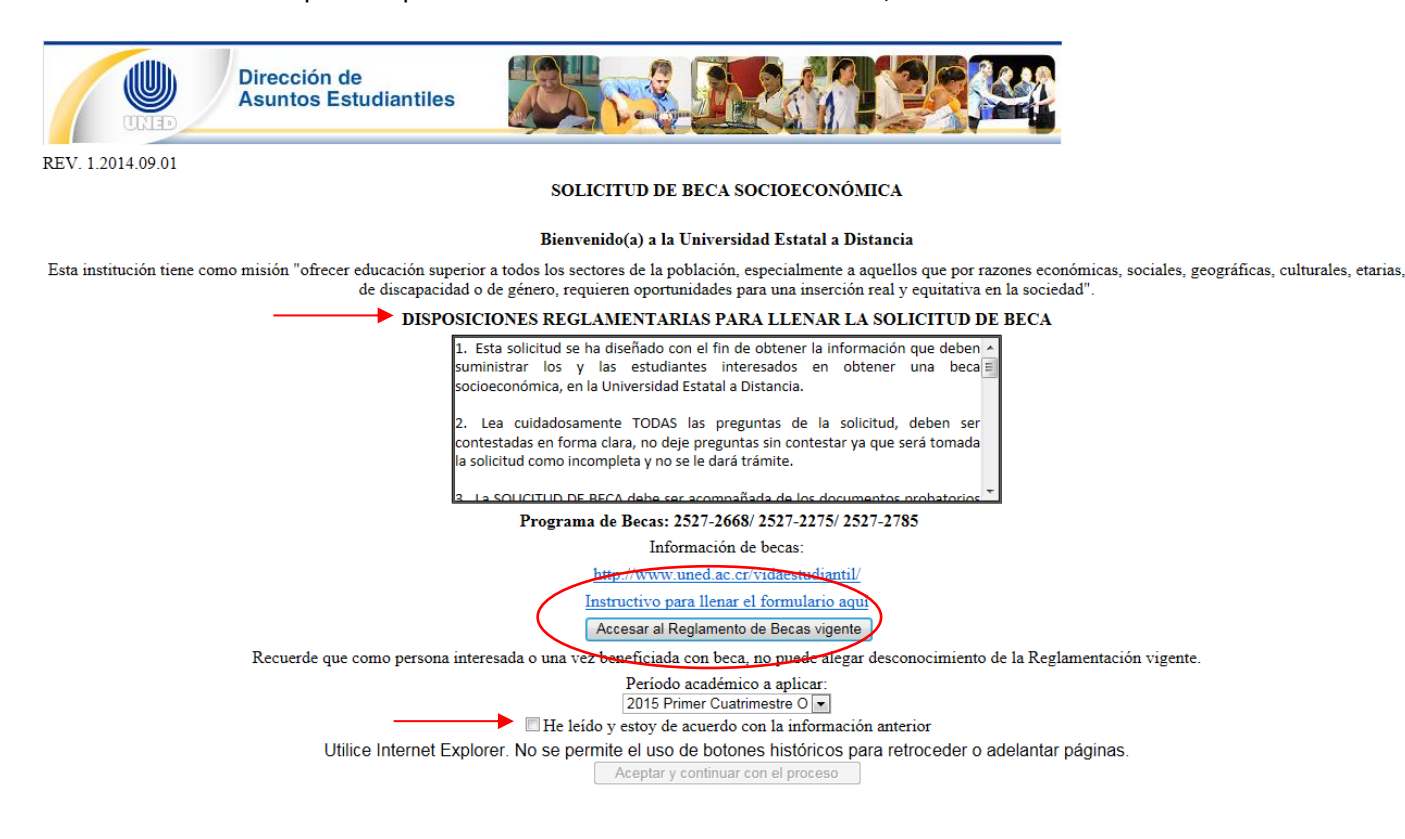

#### **SECCION A. INFORMACIÓN DEL O LA ESTUDIANTE**

- 1. Digite su número de identificación como aparece en su cédula, presione el botón "*Buscar".* Se desplegará su nombre completo.
- 2. Si usted es extranjero/a presione el botón *"Extranjero"*, digite el número de identificación como aparece en su documento y presione el botón *"Buscar".*

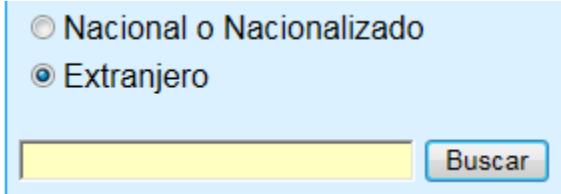

- 3. Digite su nombre completo siguiendo el orden que se solicita. Utilice letras mayúsculas y no utilice signos de puntuación como tildes, guiones, apóstrofes, otros.
- 4. Si usted no ha ingresado a la UNED al momento de solicitar la beca, debe seleccionar el Centro Universitario. Si desconoce los Centros Universitarios de la UNED, diríjase al sitio web de la UNED y consulte en el Centros Universitarios.
- 5. Si usted es estudiante regular de la UNED, el sistema reconoce el Centro Universitario donde realizó la matrícula, por tanto, no se podrá seleccionar.
- 6. Al elegir la carrera que cursa o desea cursar, debe activar la pestaña donde se despliega un listado de las carreras que ofrece la UNED y seleccionar la que usted ha elegido. Si aún no sabe qué estudiar o el nombre de la carrera que va a cursar, diríjase al sitio web de la UNED y consulte en el apartado Carreras y Posgrados
- 7. Introduzca el género, la fecha de nacimiento y el estado civil. Utilice las pestañas en las casillas correspondientes para ubicar los datos.
- 8. Introduzca los números de teléfono y la cuenta de correo electrónico. Si usted ya es estudiante de la UNED, digite el correo electrónico brindado por la UNED a cada estudiante. Los números de teléfono se digitan seguidos, sin espacios ni guiones. Ejemplo: 22272275
- 9. Escoja el país de origen, utilice la pestaña para ubicar su país.
- 10. Seleccione la provincia, cantón y distrito. Escriba la dirección exacta no utilice signos de puntuación como tildes, guiones, apóstrofes, de número, otros.
- 11. Indique el tiempo que transcurre en trasladarse desde su vivienda hasta el Centro Universitario.
- 12. Si pertenece a algún grupo indígena, indicarlo en la casilla correspondiente.

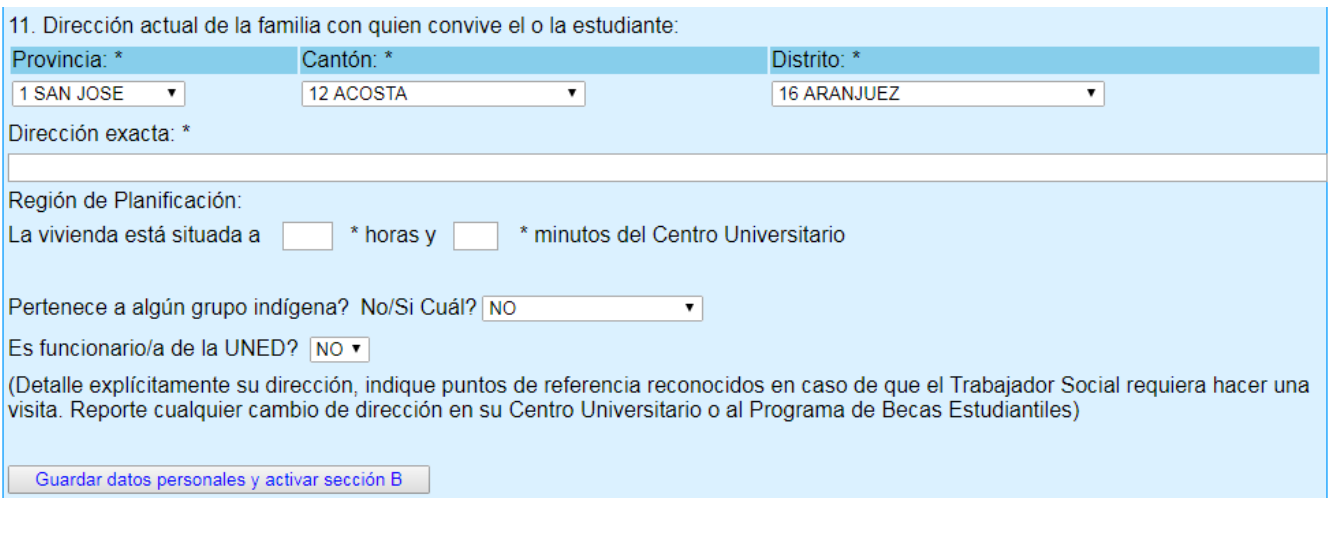

#### *Información importante*

Es necesario indicar puntos de referencia reconocidos en la comunidad, de forma que su vivienda pueda ser localizada fácilmente por el o la Trabajador/a Social que le realizará la valoración domiciliar.

13. Una vez que haya completado la información de la Sección A, presione el botón "guardar"; se le activará la Sección B.

Guardar datos personales y activar sección B

#### **SECCION B. INFORMACIÓN ACADÉMICA DEL O LA SOLICITANTE**

Esta sección es de información académica del o la solicitante. Si es o ya ha sido estudiante de la UNED, se desplegará la información que se encuentre en el Sistema de Administración de Estudiantes.

- 1. Indique si tuvo alguna beca durante la secundaria. Si su respuesta es negativa, en el cuadro blanco debe indicar la fuente de ingreso para estudiar durante ese periodo. Si su respuesta es positiva, en el cuadro blanco debe especificar la institución que le dio la beca.
- 2. Indique el nivel máximo de la carrera que va a cursar en la UNED. Si desconoce el nivel máximo de la carrera que usted eligió, diríjase al sitio web de la UNED y consulte las carreras. Seleccione la carrera que desea estudia y el nivel máximo que ofrece (Diplomado, Bachillerato o Licenciatura).
- 3. Si usted tiene un título universitario, debe indicar el grado académico obtenido y la carrera.
- 4. Si actualmente disfruta de beca, indicar la institución y qué tipo de beca tiene.

5. Una vez que haya completado la información de la Sección B, guarde la información y pasará a la Sección C.

Guardar Información Académica y activar sección C

#### **SECCIÓN C. INFORMACIÓN DEL GRUPO FAMILIAR CON QUE CONVIVE EL O LA SOLICITANTE**

#### *Información importante*

Para completar esta sección requiere tener la siguiente información de cada uno de los miembros que componen el grupo familiar (entiéndase como grupo familiar, la persona solicitante y quienes residan en la misma vivienda): **n***úmero de Identificación, fecha de nacimiento, estado civil, escolaridad, puesto que desempeña y salario o ingreso mensual bruto.*

- 1. Incluya a cada una de las personas que conforman el grupo familiar.
- 2. Digite el número de identificación y presione el botón "*Buscar".* Los apellidos y el nombre aparecerán de forma automática. Si es extranjero marque la casilla correspondiente, presione "*Buscar"* y digite la información requerida.
- 3. Complete la información que se le solicita y presione el botón "*Agregar"*. La información digitada se desplegará en el cuadro blanco*.*
- 4. Incluya el texto en mayúscula, no utilice comas, puntos ni espacios. Si la persona no tiene salario o ingreso mensual el espacio debe quedar en blanco.
- 5. En el caso de personas menores de edad que el sistema no reconozca con el número de identificación, debe digitarlo manualmente en el orden que se indica.
- 6. En el caso de personas extranjeras, seleccione el botón correspondiente, digite el número de identificación presione el botón *buscar* y proceda a digitar el nombre en el orden que se indica.
- 7. Una vez finaliza la inclusión de todos/as las integrantes del grupo familiar, incluyéndose usted, guarde la información para que se le active la Sección D.

Guardar Información del Grupo Familiar y activar sección D

#### **SECCIÓN D. INGRESOS POR OTRAS ACTIVIDADES**

- 1. En este cuadro debe agregar todos los ingresos que provienen de actividades no laborales.
- 2. No incluya puntos, comas ni espacios. Debe presentar las constancias correspondientes a cada ingreso.

3. Una vez que incluyó los otros ingresos guarde la información para activar la Sección E. Si no tiene otros ingresos, los espacios deben quedar en blanco.

Guardar Ingresos por Otras Actividades y activar la sección E

#### **SECCIÓN E. DEUDAS DEL GRUPO FAMILIAR (PRESENTAR CERTIFICACIONES SEGUN SEA EL CASO)**

#### *Información importante*

Para completar esta sección requiere tener la siguiente información de cada uno de los miembros del grupo familiar que han adquirido una deuda: **nombre de la institución acreedora***, monto inicial de la deuda, cuota mensual y motivo de la deuda.*

- 1. Incluya la información de cada deuda en mayúsculas y sin utilizar signos como guiones, comas o espacios y presione el botón "*Agregar***"**. La información debe visualizarse en el cuadro en blanco.
- 2. Una vez que finaliza, guarda la información para pasar a la Sección F. Si no tiene deudas, deje los espacios en blanco y pase a guardar la información

Guardar Información de Deudas y activar la sección F

#### **SECCIÓN F. INFORMACIÓN DE LA VIVIENDA DEL O LA SOLICITANTE**

Esta sección contiene la información de la vivienda del/la solicitante.

- 1. Seleccione las opciones que se apeguen a la realidad de su lugar de residencia. Debe elegir las opciones desplegando las pestañas.
- 2. Utilice letras mayúsculas. Si debe incluir montos no utilice comas, puntos ni espacios.
- 3. Utilice la pestaña para seleccionar los aposentos con los que cuenta su vivienda y seleccione el botón *"Agregar".* La información debe visualizarse en el cuadro en blanco.

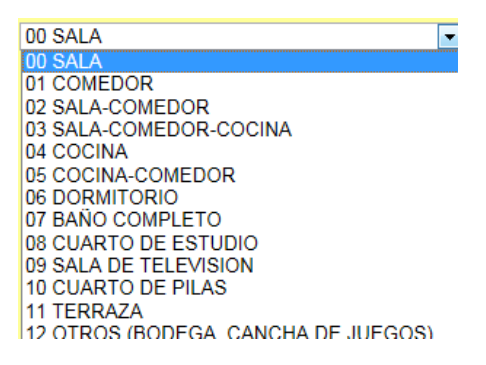

4. Al finalizar, guarde la información para pasar a la Sección G.

Guardar Información de la Vivienda y activar la sección G

#### **SECCIÓN G**, **INFORMACIÓN DE GASTOS DEL GRUPO FAMILIAR**

1. Active la pestaña y encontrará una lista con los gastos más comunes en una familia. Seleccione las opciones de gastos en que incurre mensualmente su grupo familiar.

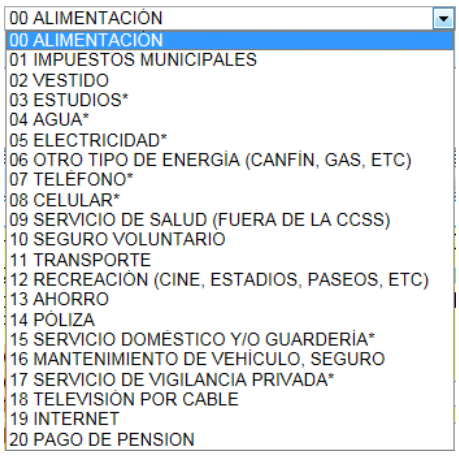

- 2. Indique el monto que debe cancelar por el producto o servicio sin utilizar puntos, comas ni espacios. Ejemplo: 100000
- 3. Presione el botón "**Aceptar"** y la información se visualiza en el cuadro en blanco.
- 4. Al finalizar guarde la información para que se le active la Sección H.

Guardar Información de Gastos y activar la sección H

#### **SESIÓN H**. **INFORMACIÓN DE LOS BIENES DEL GRUPO FAMILIAR (REQUIERE PRESENTAR CERTIFICACIONES)**

#### *Información importante*

Para completar esta sección requiere tener la siguiente información de cada uno de los miembros del grupo familiar que cuenten con propiedades y/o vehículos: *Número de identificación, ubicación de la propiedad (provincia, cantón y distrito), la extensión de la propiedad en m<sup>2</sup>y el valor de la propiedad declarado en la Municipalidad de la localidad o el Registro de la Propiedad.*

- 1. Seleccione el número de identificación de cada persona que cuenta con bienes inmuebles y/o vehículos, complete la información que se solicita y presione el botón "**Agregar".** La información se visualizará en el cuadro ubicado en la parte inferior.
- 2. Si ninguna persona del grupo familiar cuenta con bienes, los cuadros quedarán en blanco
- 3. Al finalizar presione el botón de guardar y se activará la sección I.

Guardar Información de Bienes y activar la sección I

#### **SESIÓN I. INFORMACIÓN DE SITUACIONES ESPECIALES DEL GRUPO FAMILIAR**

- 1. Si usted tiene alguna (s) de las situaciones que aparecen en el cuadro, seleccione (las).
- 2. En el cuadro blanco incluya información adicional sobre el motivo por el cual está solicitando la beca y agregue la o las situaciones que se deba considerar en el estudio socioeconómico.
- 3. Una vez que termine guarda la información presionando el botón:

Guardar Información de Situaciones Especiales

#### **SELECCIÓN DE CITA PARA ENTREGAR DOCUMENTOS**

1. Al finalizar la sección I, debe seleccionar una cita para entregar los documentos probatorios para esto, debe seleccionar el espacio en el que indica que la información está completa.

Esta seguro o segura del llenado del formulario? Si no marca esta opción su solicitud queda inválida.

2. Posteriormente debe seleccionar el botón que indica:

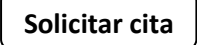

3. Se desplegarán las opciones de fechas disponibles con los rangos de horario. Seleccione la fecha.

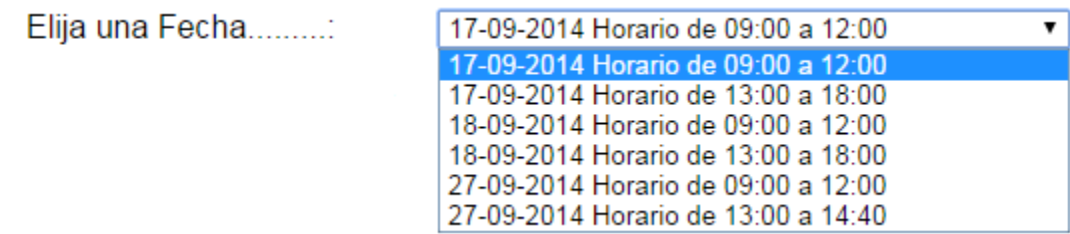

4. Active la pestaña y se le desplegarán los horarios disponibles. Los horarios que aparecen **NO DISPONIBLE** son citas que ya fueron seleccionadas por otras personas. Seleccione la hora.

A continuación se muestra un ejemplo del proceso de lo anterior.

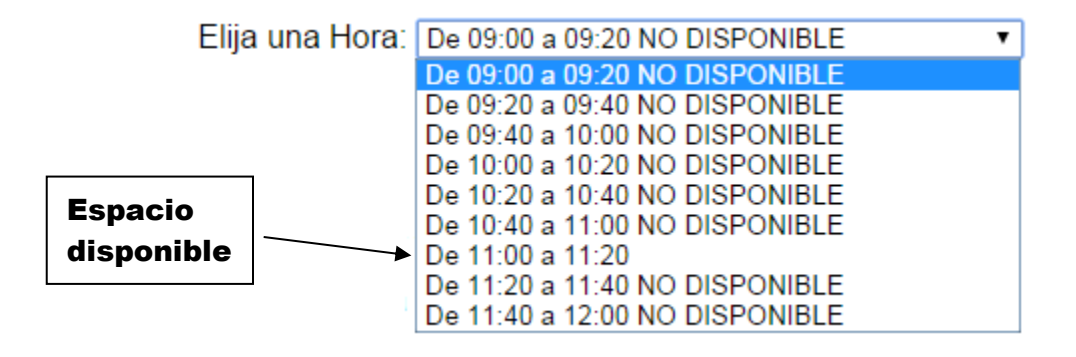

Aceptar

- 5. Presione el botón
- **6.** Seguidamente se desplegará el comprobante que debe llevar el día de su cita junto con los documentos probatorios. En este comprobante se indica la siguiente leyenda **"La cita ha sido aprobada el día \_\_\_\_ a las \_\_\_\_ horas".**

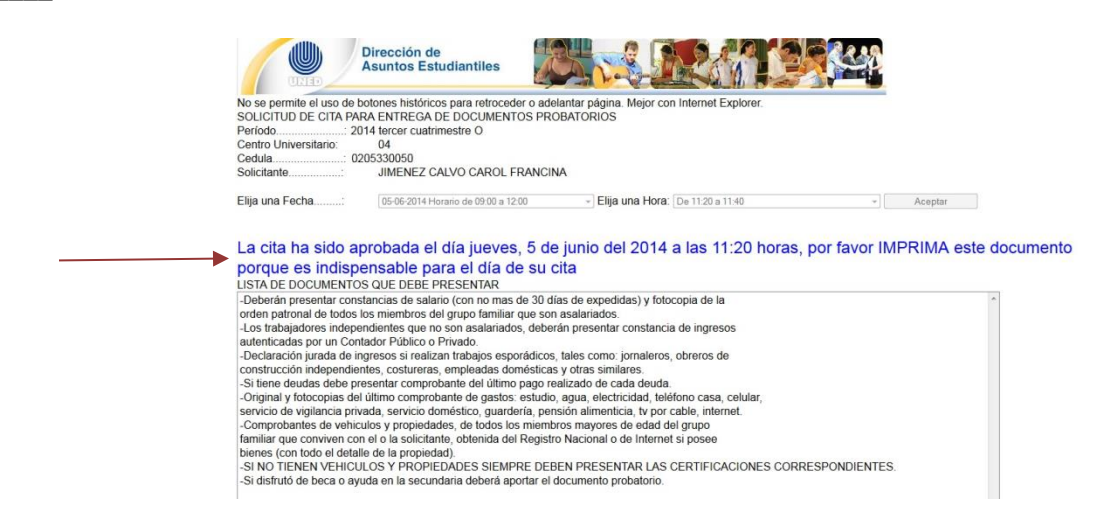

#### *Información importante*

- El proceso de Solicitud de Beca se completa cuando usted obtiene la cita, por lo que asegúrese de realizarlo adecuadamente.
- Debe conservar el comprobante y presentarlo el día de la cita. Si no cuenta con impresora al momento de sacar la cita, puede guardarlo e imprimir posteriormente. . También puede realizar una captura de pantalla en caso de llenar el formulario de becas con tableta o teléfono celular.
- La cita es en el Centro Universitario que usted eligió. El Centro Universitario aparece en el comprobante de cita.
- La entrega de documentos y entrevista es personal y confidencial, por lo que debe asistir la persona solicitante

### **DOCUMENTOS A PRESENTAR EL DÍA DE LA CITA**

- 1. Constancias salariales certificación de ingresos y/o declaraciones juradas de las personas del grupo familiar que tienen ingresos.
- 2. Fotocopia de la última orden patronal de cada una de las personas del grupo familiar que trabajan.
- 3. Constancias de ingresos por otras actividades.
- 4. Fotocopia de los últimos recibos de las deudas registradas en la solicitud de beca.
- 5. Fotocopia del último recibo de alquiler.
- 6. Fotocopia de los comprobantes de gastos reportados en el formulario de solicitud de beca.
- 7. Algún otro documento que considere importante para el análisis de su situación socioeconómica.

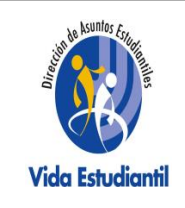

# Universidad Estatal a Distancia

Dirección Asuntos Estudiantiles Oficina de Atención Socioeconómica

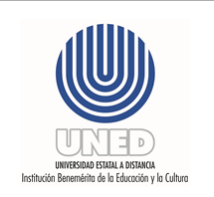

# **Declaración jurada de ingresos**

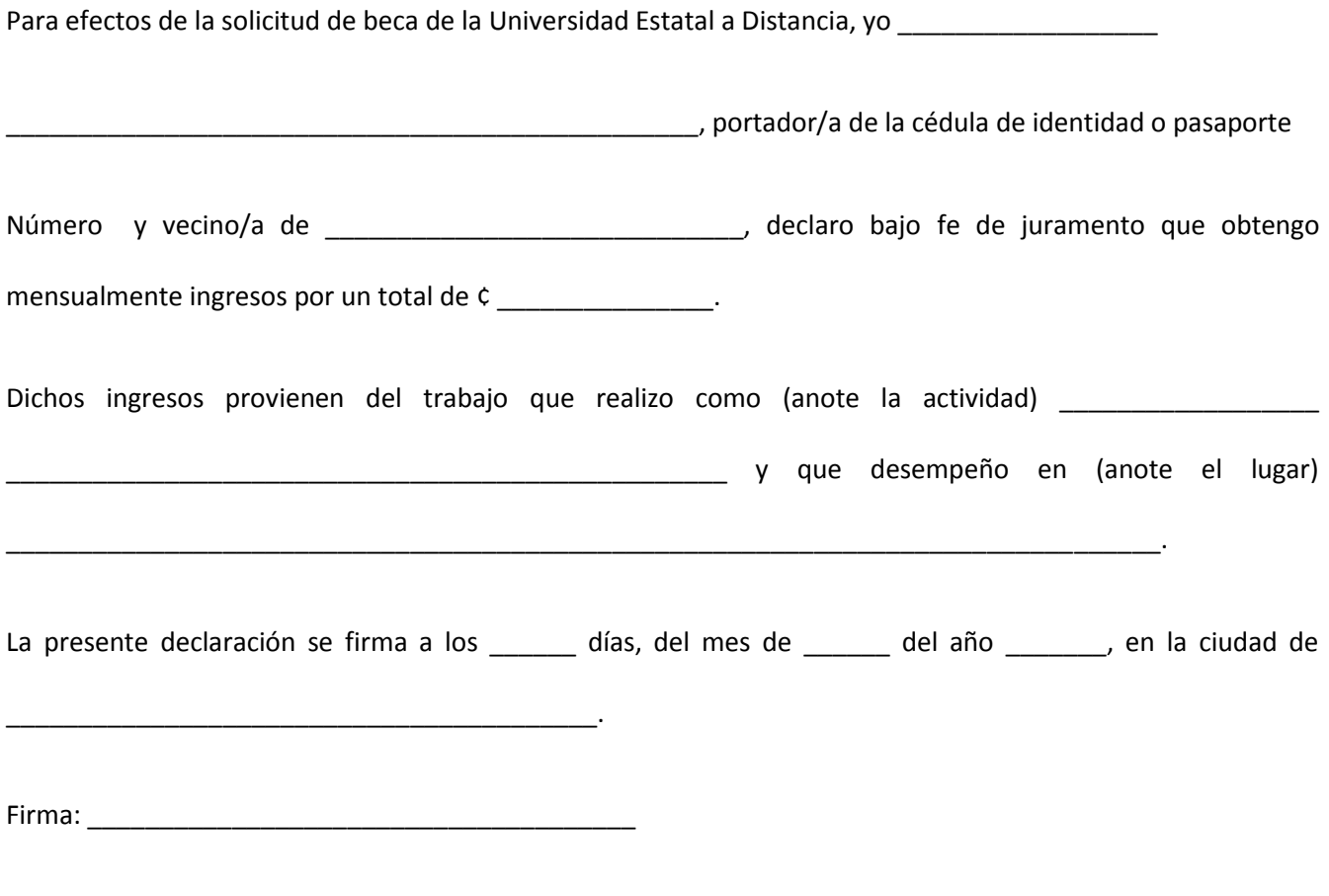

Número de identificación:

**Nota aclaratoria**: Debe adjuntar la fotocopia de la cédula por ambos lados. Las declaraciones bajo fe de juramento tienen consecuencias legales y administrativas, en caso de falsedad u omisión de información.